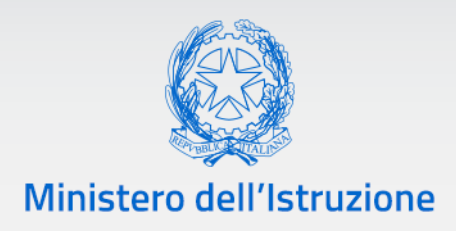

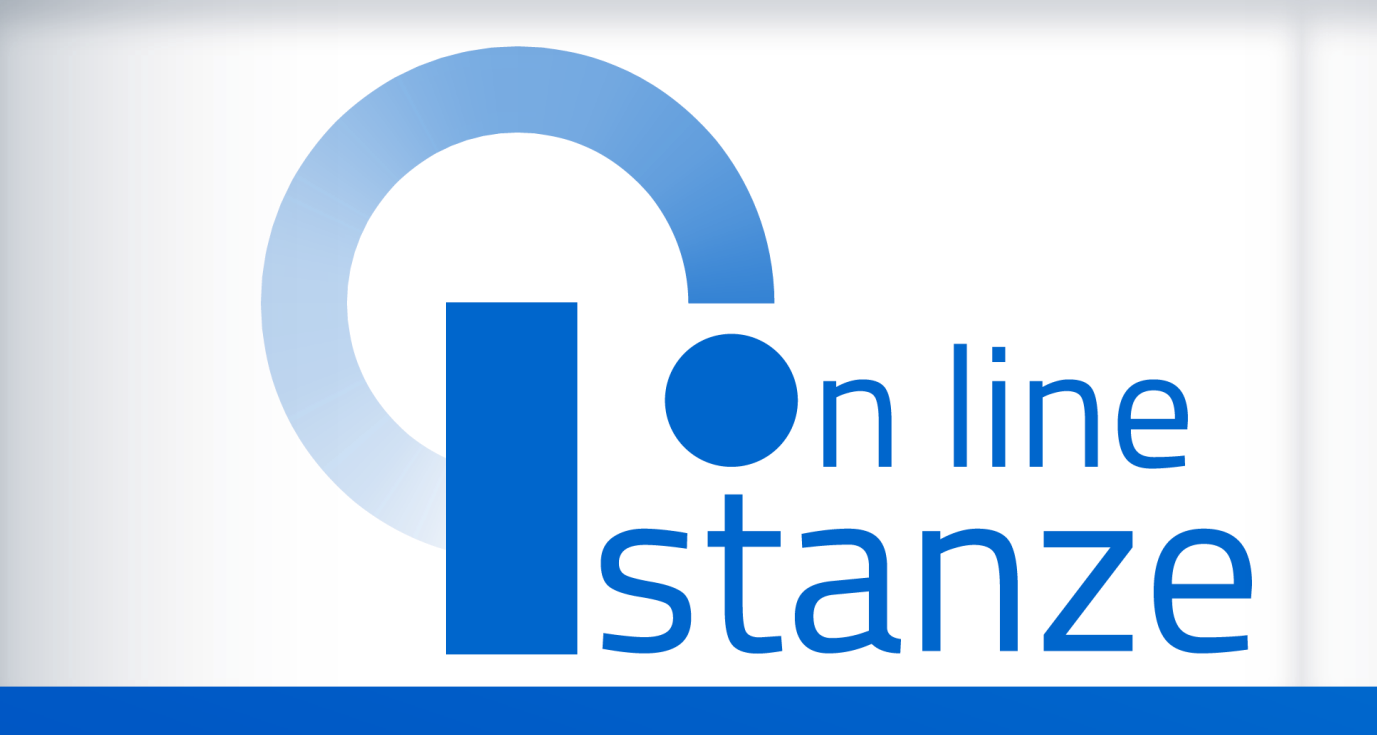

# **Domanda di Mobilità per la scuola dell'infanzia**

*v. 1.0*

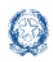

#### Mobilità scuola dell'infanzia

## **Indice**

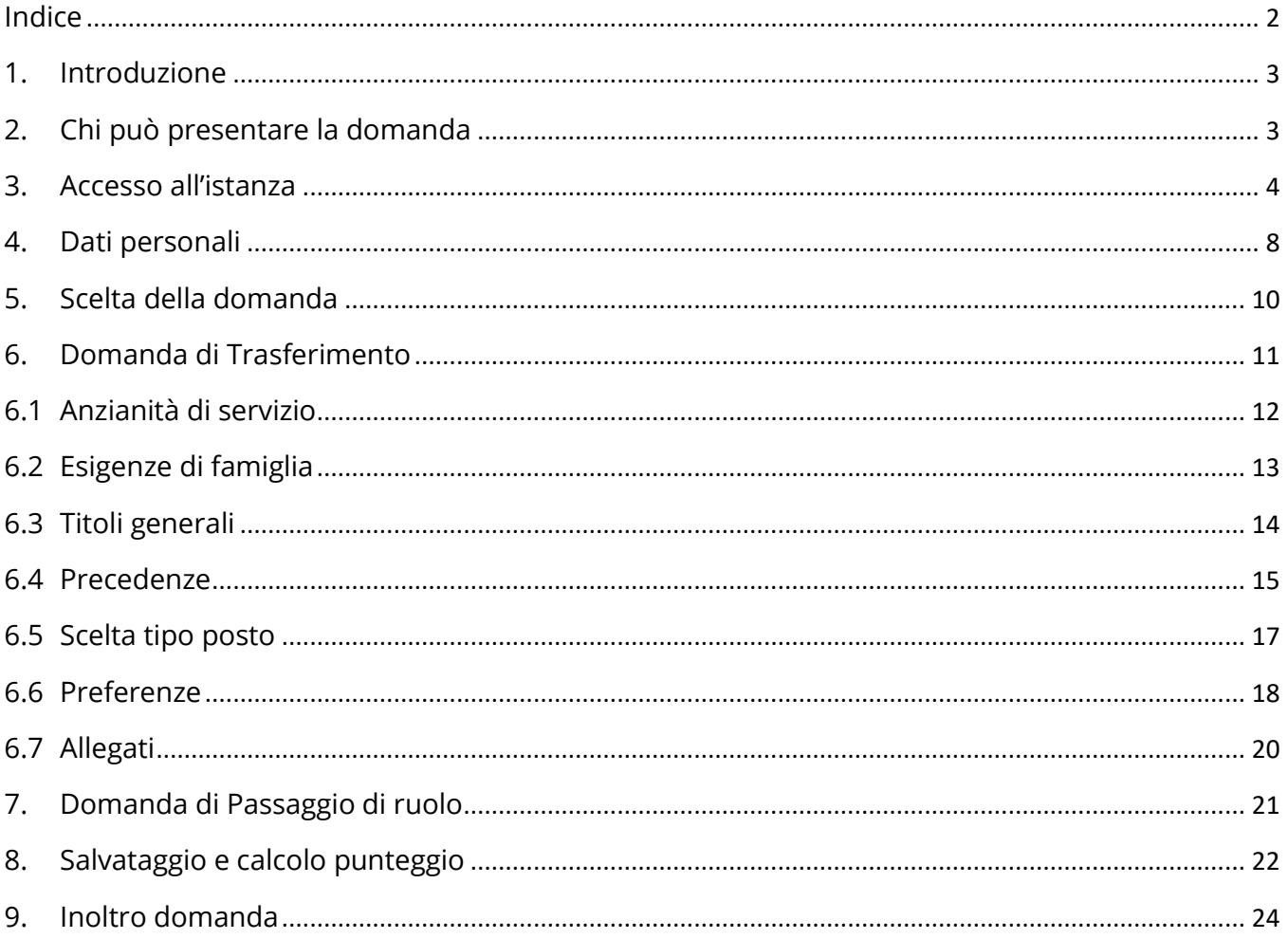

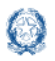

### **1. Introduzione**

La presente guida ha lo scopo di fornire ai docenti interessati le informazioni per la compilazione della domanda di **Mobilità per la scuola dell'infanzia**.

Le **date di inoltro** della domanda sono riportate **nell'articolo 2** dell'ordinanza ministeriale, pubblicata sul portale del Ministero dell'Istruzione.

## **2. Chi può presentare la domanda**

Possono presentare la domanda di **mobilità per la scuola dell'infanzia** i docenti di ruolo e il personale educativo.

#### **Nota bene**

L'**articolo 1** dell'ordinanza ministeriale n. 182 del 23 marzo 2020 **definisce quali docenti possono partecipare alla mobilità e quali invece ne sono esclusi**.

Nel dettaglio:

▪ un **docente di ruolo dell'infanzia** può presentare domanda di trasferimento

#### **Nota bene**

- Se il **docente di ruolo della scuola dell'infanzia** vuole cambiare tipologia di posto da SOSTEGNO a COMUNE o viceversa deve presentare domanda di trasferimento selezionando la tipologia di posto di interesse
- Se il **docente di ruolo della scuola dell'infanzia** vuole partecipare al **passaggio di ruolo per un altro grado di istruzione**, deve consultare la guida relativa al grado prescelto.
	- un **docente di ruolo della primaria** può presentare domanda di passaggio di ruolo nell'infanzia
	- un **docente di ruolo del primo grado** può presentare domanda di passaggio di ruolo nell'infanzia

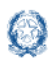

- un **docente di ruolo del secondo grado** può presentare domanda di passaggio di ruolo nell'infanzia
- il **personale educativo** può presentare solo domanda di passaggio di ruolo nell'infanza.

## **3. Accesso all'istanza**

I docenti devono compilare e inviare la domanda utilizzando le funzioni a disposizione sul sito del Ministero dell'Istruzione, nella sezione **Istanze OnLine**.

Si può accedere a Istanze OnLine utilizzando le **credenziali dell'area riservata** del Portale ministeriale oppure una **identità digitale SPID**. In entrambi i casi occorre essere abilitati al servizio Istanze OnLine. Per chi non fosse abilitato, nella **pagina [dedicata](https://www.istruzione.it/polis/Istanzeonline.htm)** al servizio, sono disponibili dei vademecum.

#### **Nota bene**

- Chi non è registrato all'area riservata può farlo, selezionando la voce **[Registrati](https://iam.pubblica.istruzione.it/iam-ssum/registrazione/step1?lang=it&spid=true&goto=https://iam.pubblica.istruzione.it:443/iam-ssum/profilo/home)** presente in basso a destra nella schermata di LOGIN, e se occorre consultando eventualmente il **[manuale predisposto](http://www.istruzione.it/polis/IAM_Registrazione_Utenza_guidaoperativa_utente_v001.pdf)**.
- Per avere maggiori informazioni su SPID consulta la **[pagina dedicata](http://www.spid.gov.it/richiedi-spid)**

È necessario che l'interessato abbia:

- un indirizzo di posta elettronica istituzionale (istruzione.it) o altro indirizzo;
- le credenziali di accesso:
	- o **username**, **password** e **codice personale** ottenute con la procedura di Registrazione e la successiva abilitazione al servizio Istanze OnLine

*oppure*

- o **identità digitale Spid** e il **codice personale** ottenuto in fase di abilitazione al servizio Istanze OnLine
- Acrobat Reader.

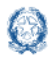

#### **Nota bene**

- **Username** e **password** servono per accedere all'istanza di partecipazione; il **codice personale** invece viene richiesto dal sistema al momento dell'*Inoltro* e dell'*Annullo/Nuovo inoltro* della domanda.
- Il docente collegato non deve essere nello stato di **Rigenerazione Codice Personale**, in questo caso viene visualizzato il messaggio *L'utente può operare solo visualizzazioni in quanto ha una casella e-mail non validata o è in attesa della rigenerazione del codice personale* e le funzionalità saranno in sola visualizzazione.

Il docente, in caso di necessità, può **delegare**  un altro utente, **purchè abilitato al servizio Istanze OnLine**, per operare al suo posto. Basta accedere alla funzione *Ricerca utente per delega,* presente nel menu *Funzioni di servizio* di Istanze OnLine. É disponibile un **[manuale](https://www.istruzione.it/polis/allegati/IOL_Guida_operativa_funzioni_di_servizio_v13.0.pdf)** che descrive nel dettaglio come procedere.

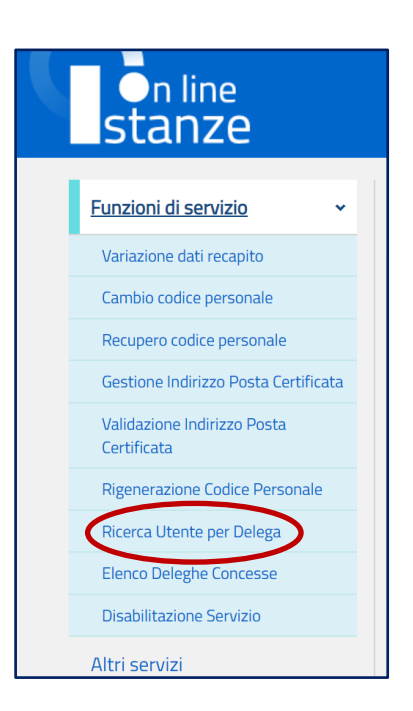

Il delegato può accedere e operare nell'Area Riservata Istanze OnLine per conto dell'utente delegante fino alla scadenza o alla revoca della delega stessa.

Se il docente ha concesso una **delega** a un altro utente, non può operare a meno che non **revochi la delega**. L'utente delegato può consultare il modulo della domanda, dopo che è stata inviata, nella sezione "Archivio".

Sulla home page personale di Istanze OnLine il docente avrà a disposizione l'elenco delle istanze disponibili, legate ai vari procedimenti amministrativi. Tra queste ci sarà anche:

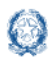

#### Mobilità scuola dell'infanzia

▪ **DOMANDA MOBILITÀ SCUOLA DELL'INFANZIA**

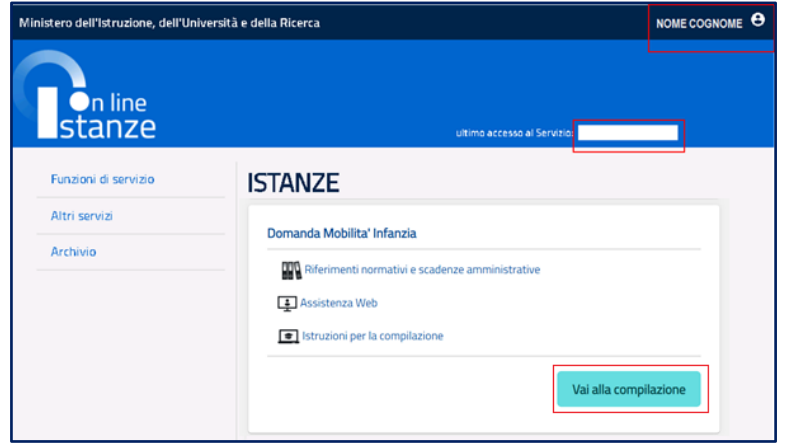

Le informazioni dell'utenza loggata al servizio verranno visualizzate, in alto, nell'intestazione delle pagine, con data e ora dell'ultimo accesso effettuato (se disponibile).

La sezione dell'Istanza, oltre a consentire l'accesso alla compilazione vera e propria, offre anche altri servizi:

- **Riferimenti normativi e scadenze amministrative** per consultare la normativa di riferimento;
- **EXECT:** Assistenza Web per leggere le FAQ disponibili;
- **EXTED 15truzioni per la compilazione** per avere indicazioni operative sulla funzione.

Per compilare l'istanza il docente deve selezionare il pulsante **Vai alla compilazione**.

Il sistema prospetta una pagina informativa con alcune dichiarazioni obbligatorie che il docente deve leggere attentamente.

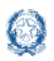

#### Mobilità scuola dell'infanzia

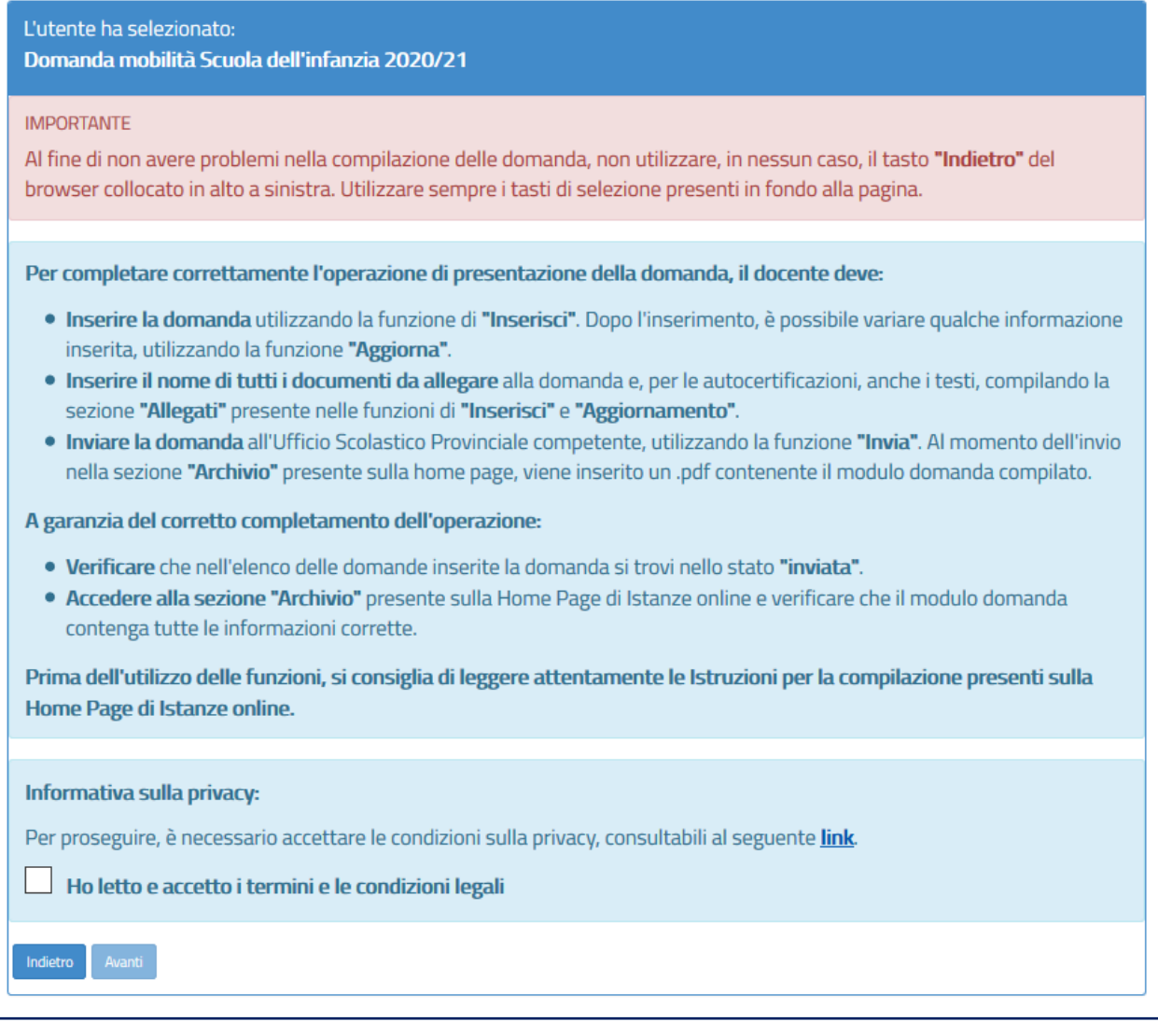

Per proseguire occorre cliccare su **Avanti**.

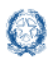

## **4. Dati personali**

Dopo aver effettuato l'accesso, al docente viene prospettata una pagina con una serie di informazioni personali:

- **DATI ANAGRAFICI**
- **DATI DI RECAPITO**
- **DATI DI TITOLARITÀ**

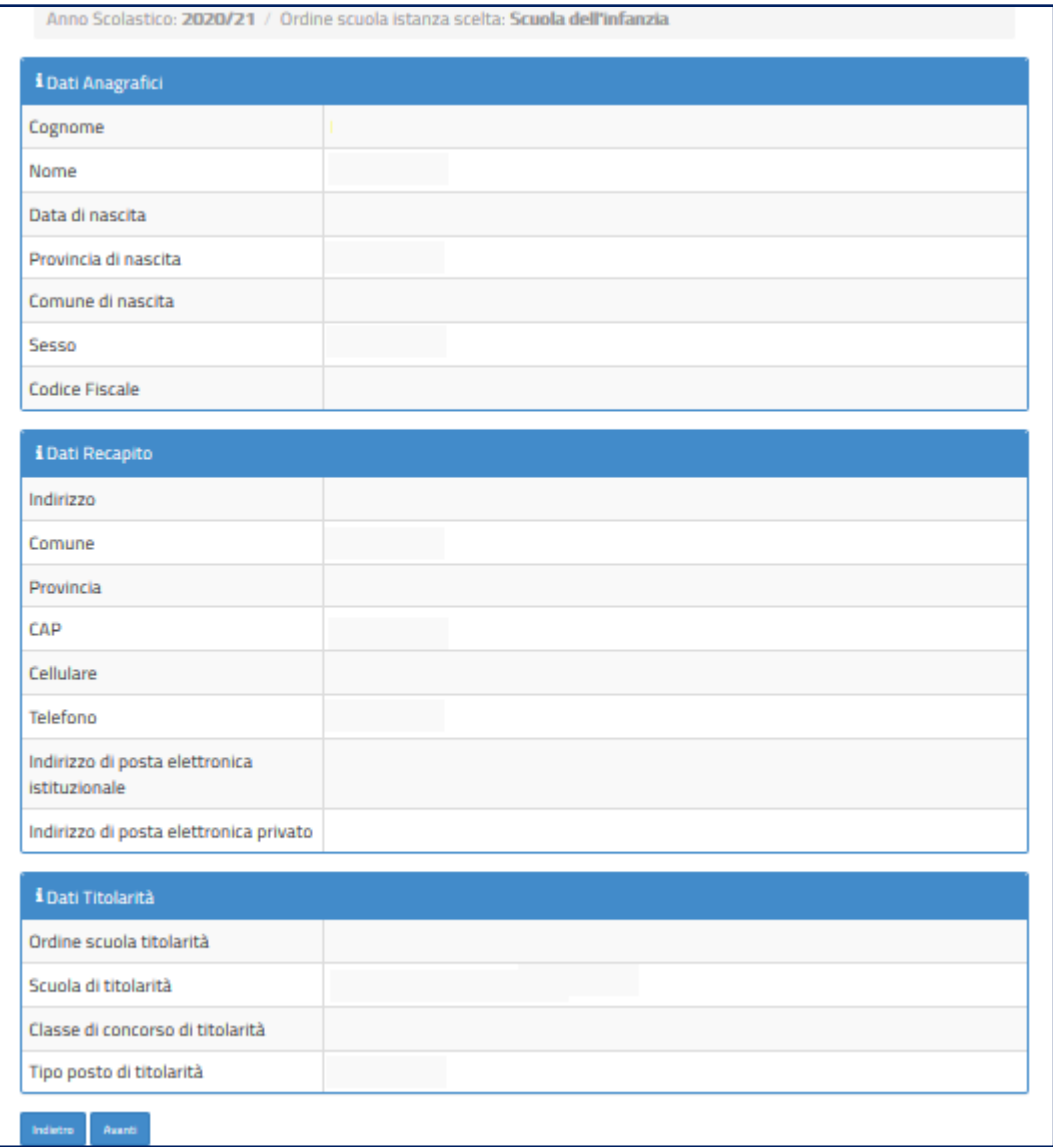

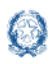

I **DATI ANAGRAFICI** e **DI RECAPITO** sono protetti, quindi non sono modificabili e il docente deve verificarne la correttezza.

In particolare:

- **Dati anagrafici e Dati di recapito** sono quelli presenti negli archivi di Istanze OnLine, dichiarati dal docente stesso in fase di registrazione o modificati successivamente alla registrazione;
- nel campo **Posta Elettronica** vengono riportati gli indirizzi di posta privato e istituzionale, dove presenti;
- nel campo **Posta Elettronica Certificata** viene riportato l'indirizzo di posta certificata, se presente.

Per l'eventuale modifica il docente dovrà accedere al menu di Istanze OnLine selezionando la voce **Funzioni di servizio** -> **Variazione dati recapito:**

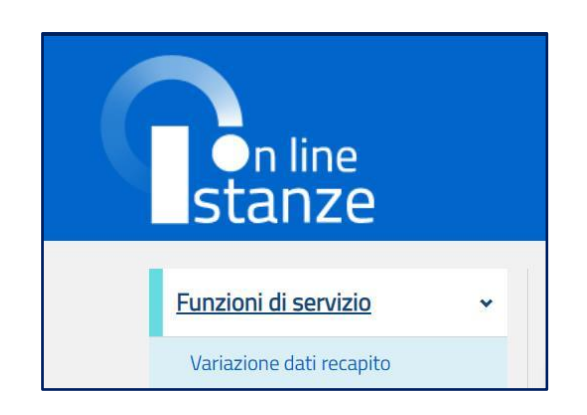

I **DATI DI TITOLARITÀ** sono protetti e non modificabili; riportano la situazione giuridica del docente presente nel fascicolo personale del Sistema informativo. Nel dettaglio:

- **Docente titolare su una scuola ->** viene visualizzata la scuola di titolarità
- **Docente titolare senza sede ->** viene visualizzata la dicitura "Docente senza sede".

Per procedere con la compilazione della domanda il docente seleziona il pulsante **Avanti.**

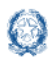

## **5. Scelta della domanda**

Il sistema a questo punto prospetta la domanda che il docente può compilare.

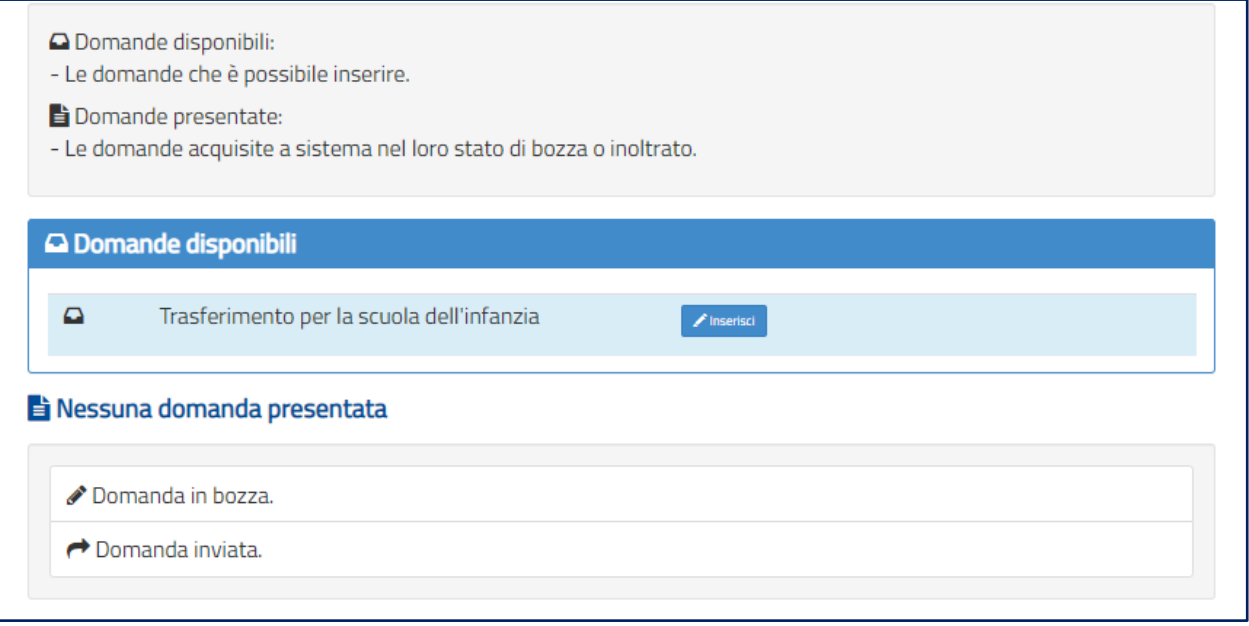

Il docente sceglie la **Domanda** e seleziona il pulsante **Inserisci.**

Vengono di seguito descritte le modalità di compilazione della **domanda di Trasferimento**.

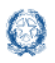

## **6. Domanda di Trasferimento**

La domanda di trasferimento si articola in **sette sezioni** distinte:

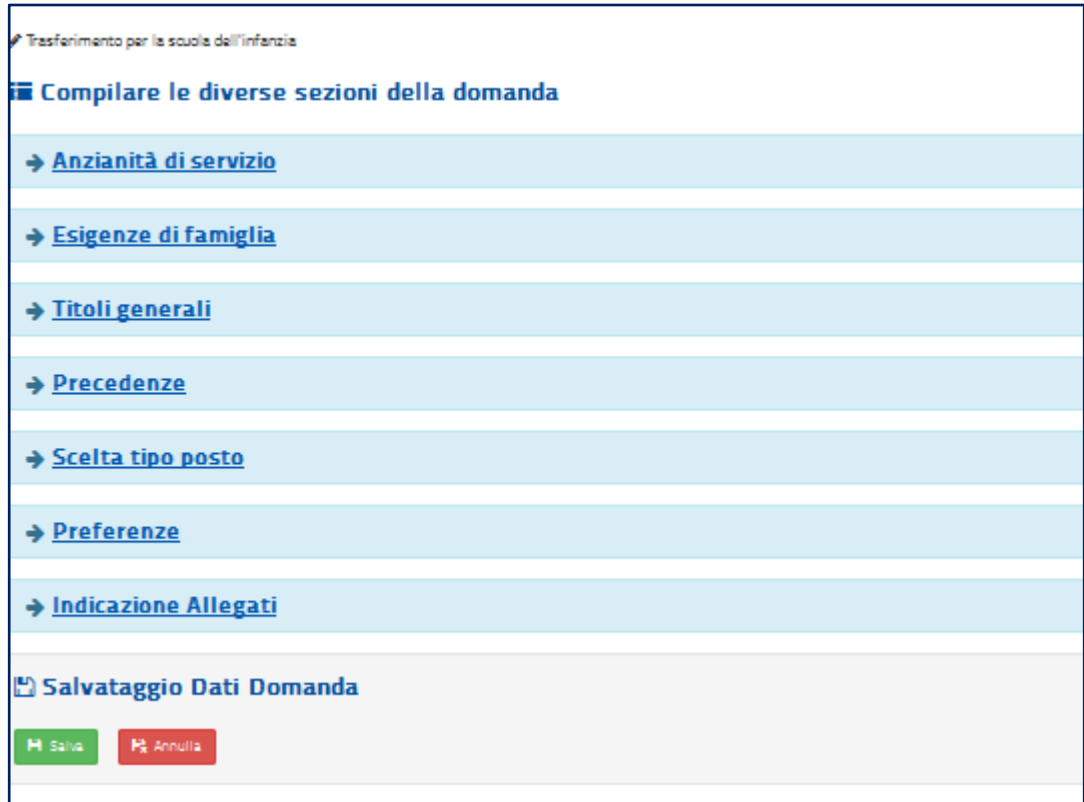

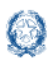

### **6.1 Anzianità di servizio**

In questa sezione il docente dichiara gli **anni di servizio**, di **ruolo** e di **pre-ruolo**.

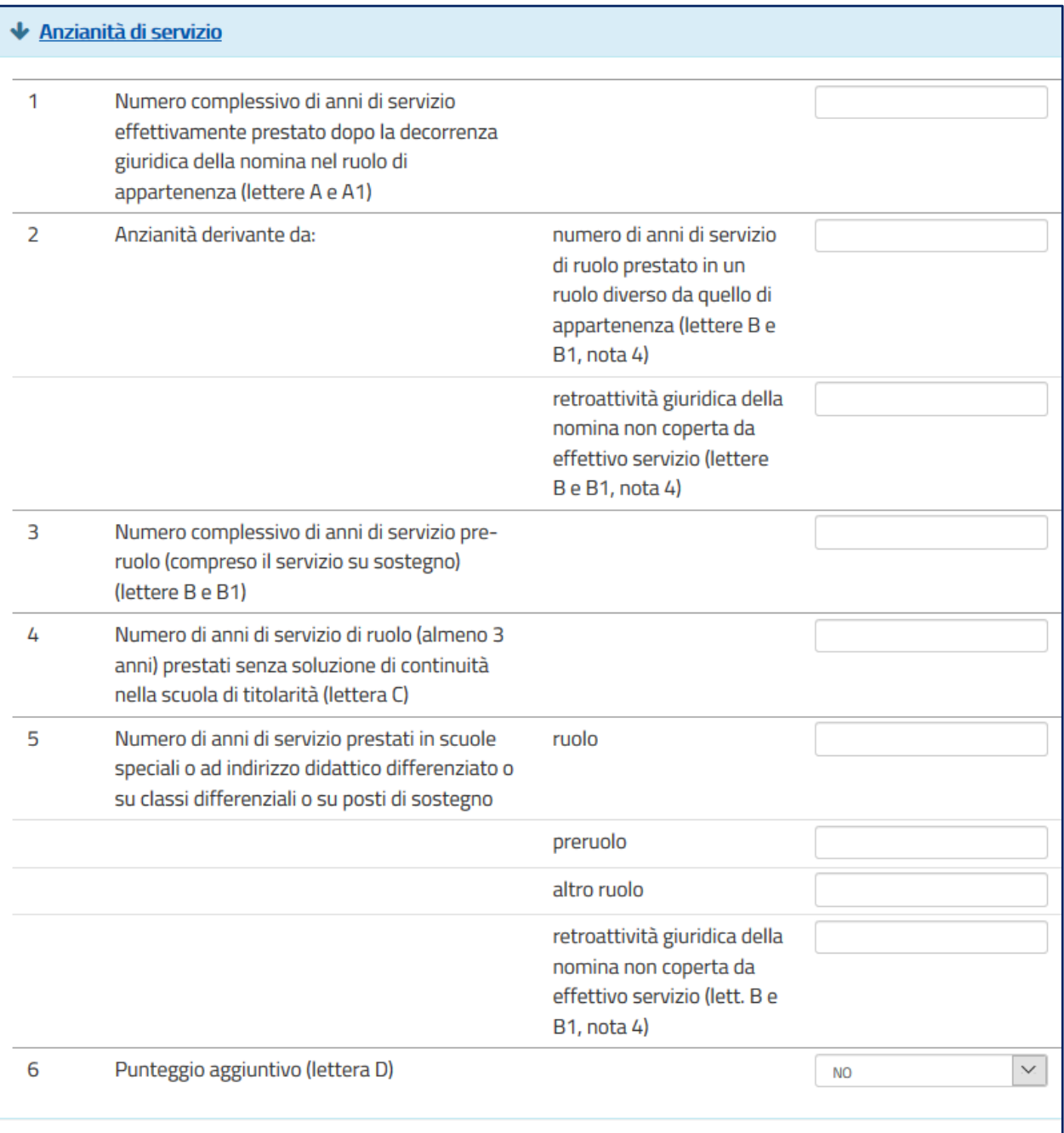

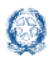

#### **Nota bene**

Le anzianità relative al punto **5** devono essere inserite solo se ai fini del trasferimento vengono richieste **tipologie di posto di sostegno** o a **indirizzo didattico differenziato**.

### **6.2 Esigenze di famiglia**

In questa sezione il docente dichiara **eventuali esigenze di famiglia** che danno diritto a **punteggi aggiuntivi**.

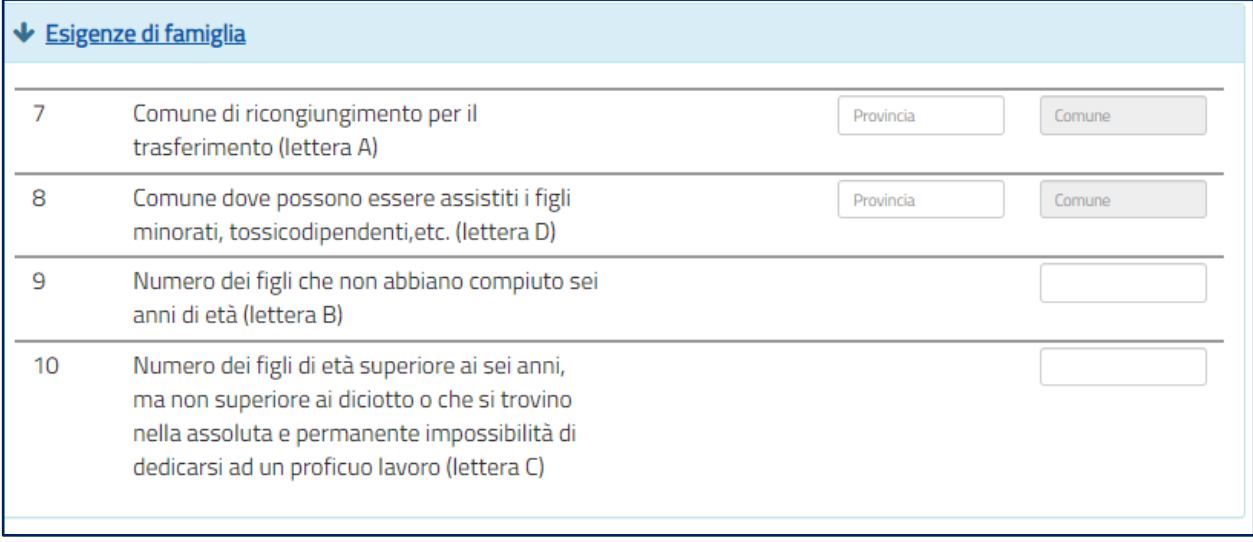

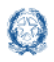

#### **6.3 Titoli generali**

In questa sezione il docente dichiara i **titoli di studio** quali diplomi universitari, conseguimento del dottorato di ricerca, corsi di perfezionamento...

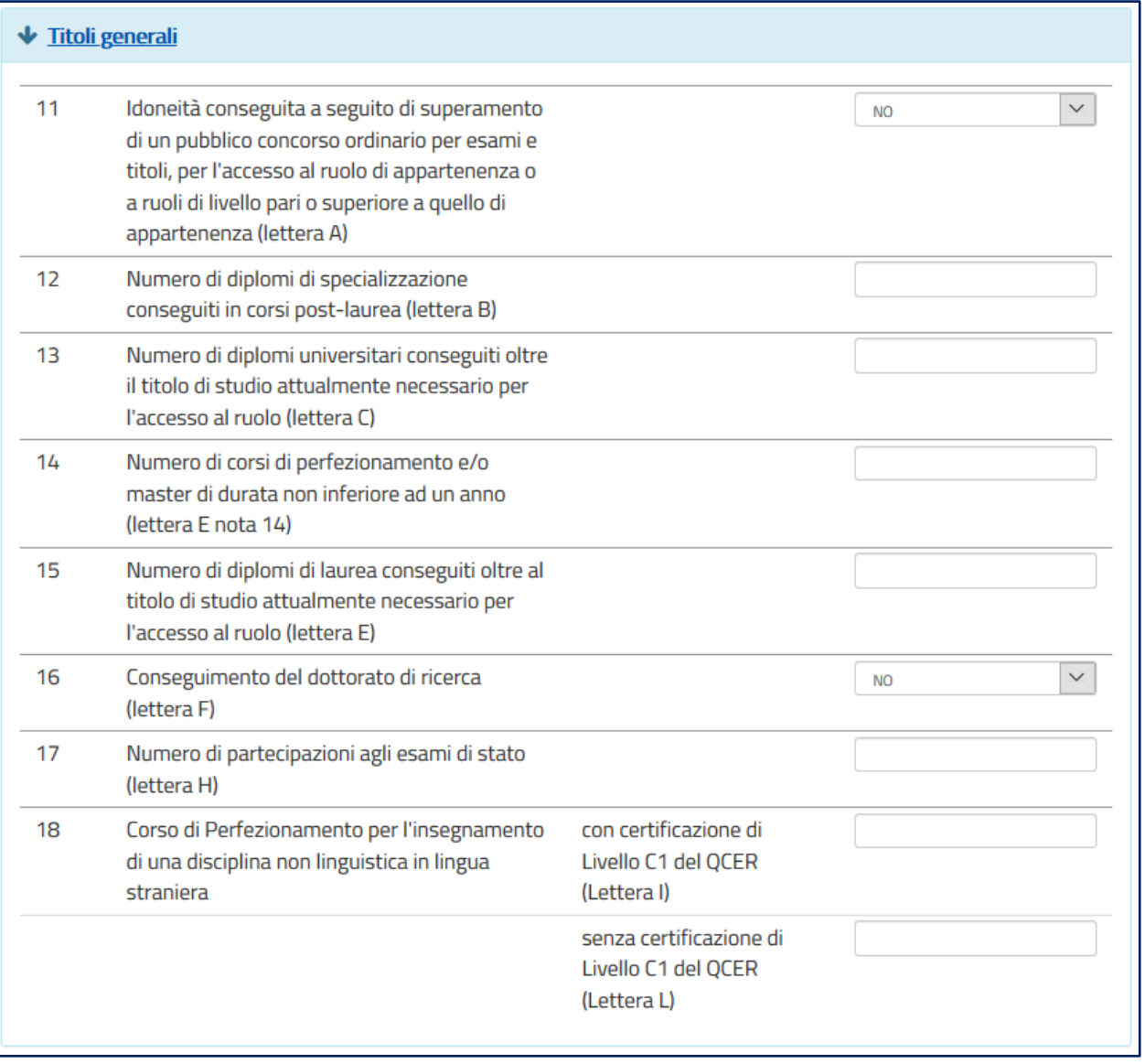

#### **Nota bene**

 $\triangle$  Si ricorda che se la somma dei titoli relativi alle voci 12, 13, 14, 15, 16 e 18 è superiore a **10 punti**, il punteggio massimo riconosciuto è comunque **10**.

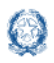

#### **6.4 Precedenze**

In questa sezione il docente dichiara le **precedenze**, previste dall'*art. 13 del CCNI*, che costituiscono **titolo di priorità** nel trattamento della domanda.

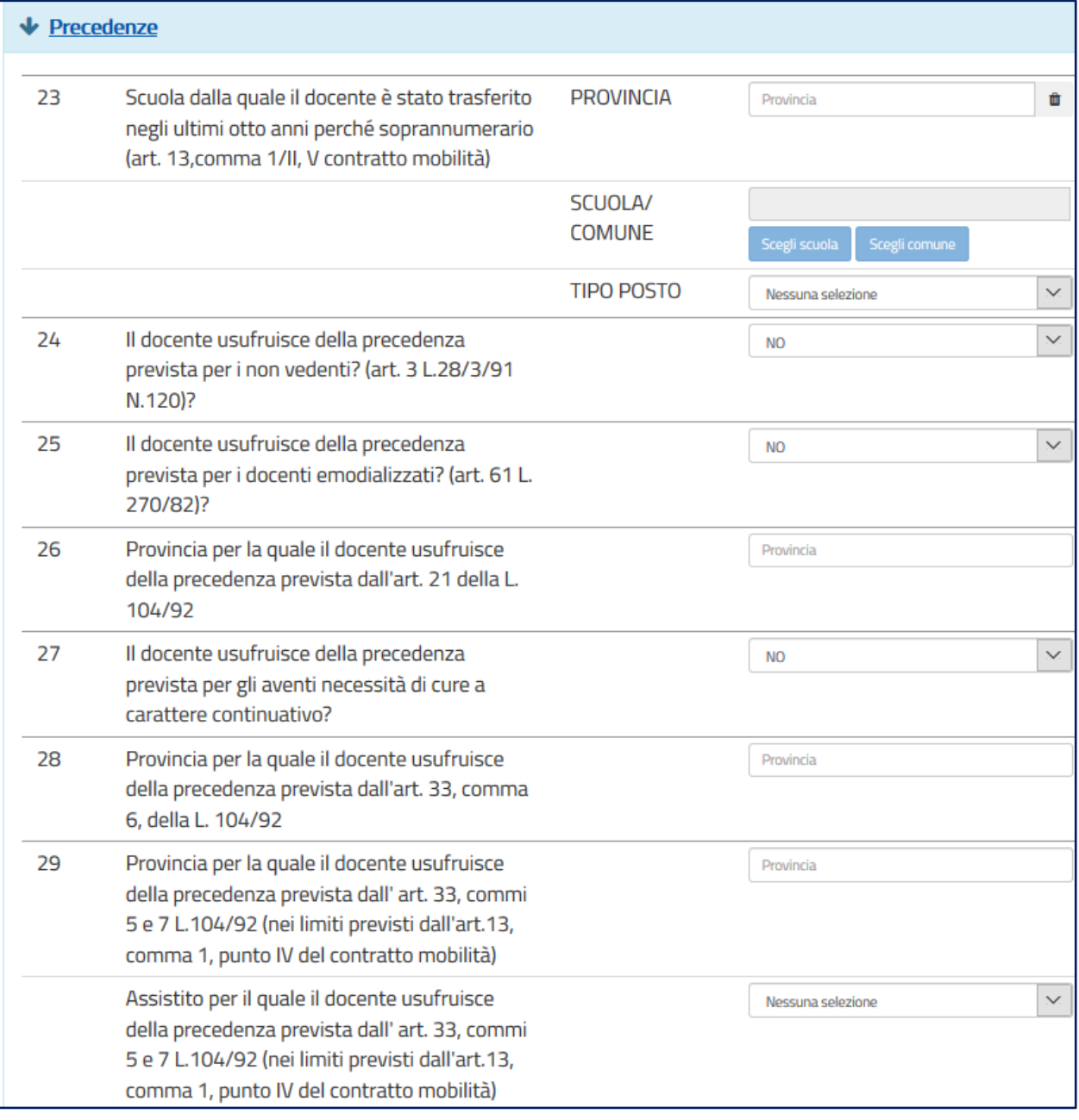

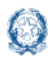

#### **Nota bene**

- Al **punto 23** va inserita la sede di organico da cui il docente è stato trasferito d'ufficio negli ultimi 8 anni.
- $\triangle$  Ad eccezione dei punti 24, 25 e 27, tutte le altre precedenze vengono riconosciute limitatamente alla provincia indicata che può anche coincidere con quella di titolarità.
- Per il **punto 29** il docente deve selezionare l'assistito per il quale usufruisce della precedenza di cui *all' art. 13 comma 1, punto IV.*
- L'**assistenza al genitore** vale **solo per la provincia di titolarità**.

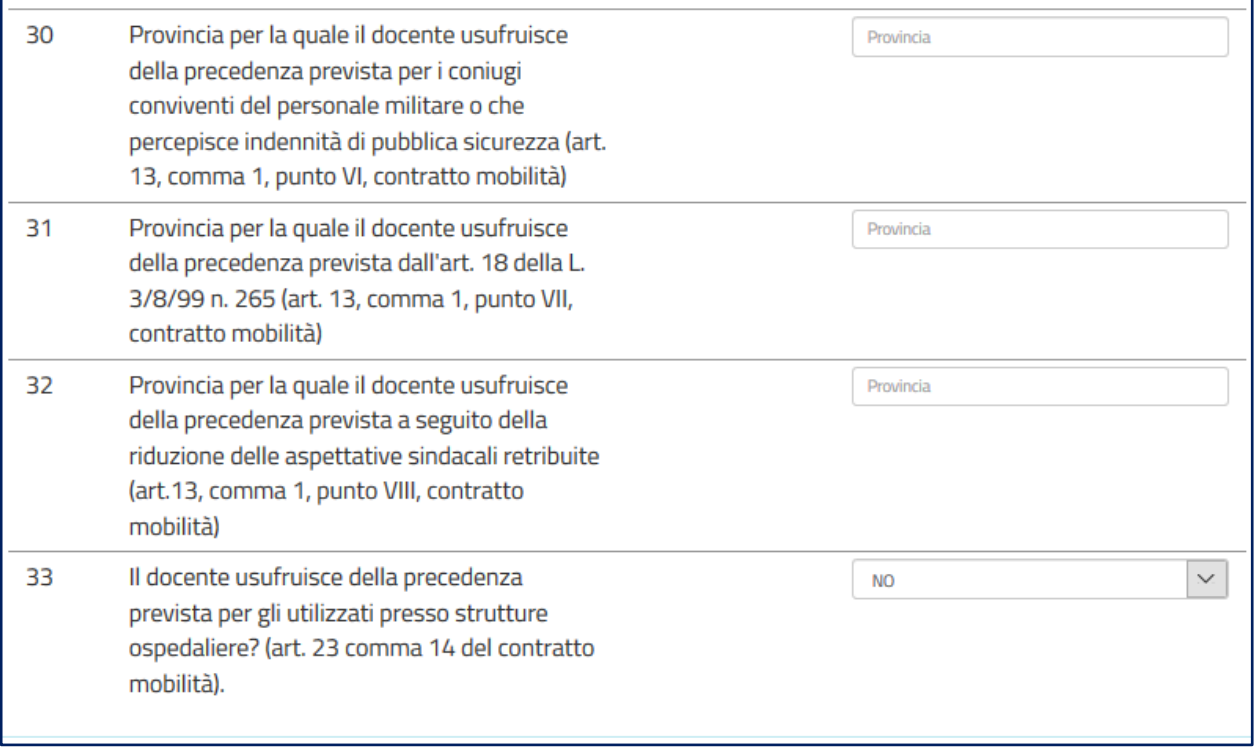

#### **Nota bene**

La precedenza del **punto 33** viene applicata solo alle preferenze di tipo scuola corrispondenti a **scuole ospedaliere**.

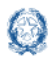

#### **6.5 Scelta tipo posto**

In questa sezione è obbligatorio scegliere le **tipologie di posto richieste per il trasferimento**.

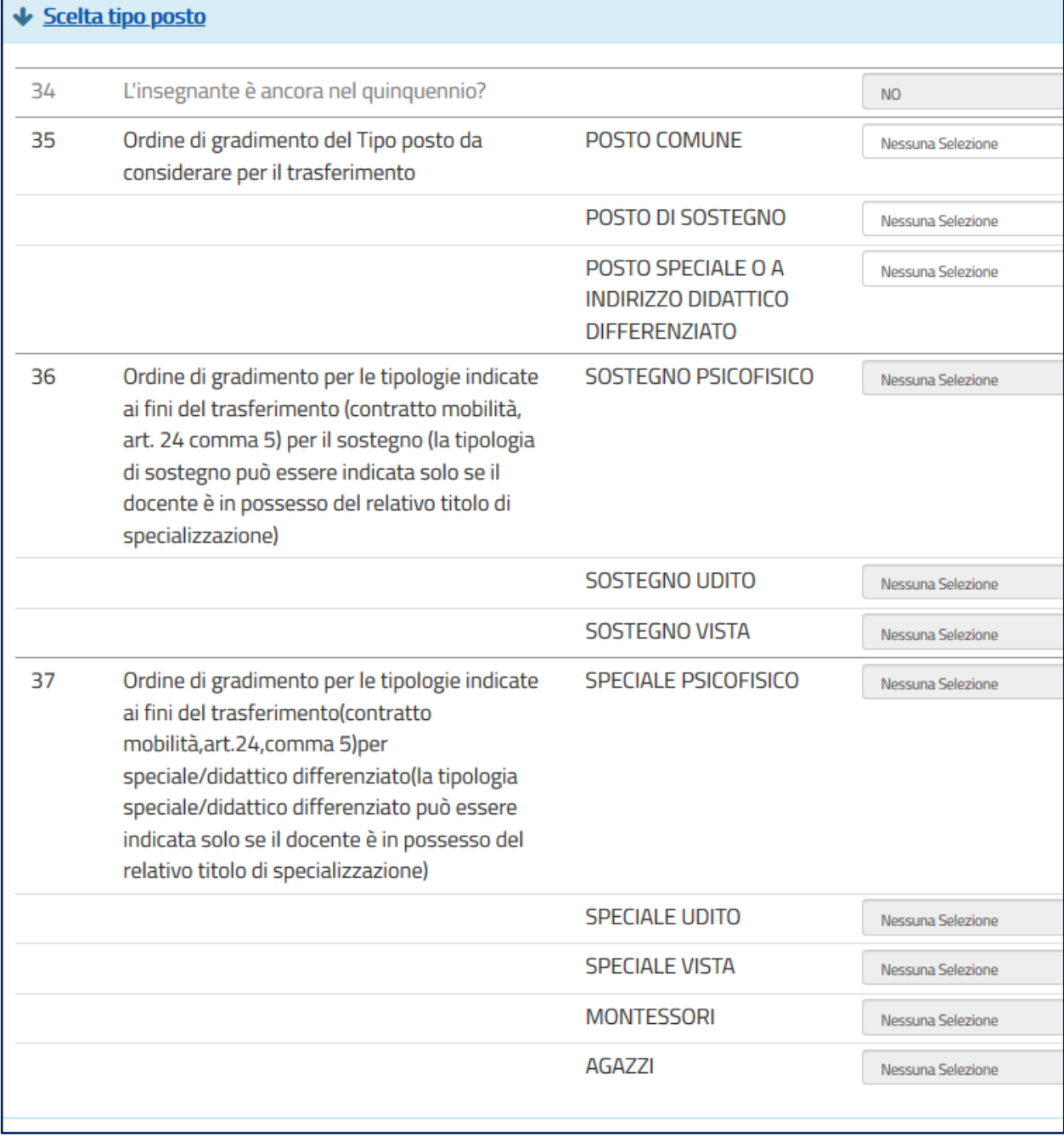

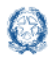

#### **Nota bene**

- Se il docente ha indicato **SI** al punto **34**, la scelta del tipo POSTO NORMALE non risulta selezionabile.
- Se il docente **non ha alcun titolo di specializzazione**, deve selezionare **1** in corrispondenza di POSTO COMUNE e non fare alcuna selezione in corrispondenza di POSTO DI SOSTEGNO.
- Se il docente è in possesso di titoli di specializzazione deve **indicare obbligatoriamente l'ordine di gradimento** tra le diverse tipologie di posto.

#### **6.6 Preferenze**

In questa sezione il docente deve indicare **almeno una preferenza valida** tra le quattro tipologie previste:

- Scuole
- Comuni
- Distretti
- Province

Si possono inserire **fino a 15 preferenze** anche relative a province diverse.

#### **Nota bene**

 $\Delta$  Il docente può esprimere la scuola di titolarità solo se nella domanda ha richiesto una tipologia di posto diversa da quella di titolarità

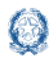

#### Mobilità scuola dell'infanzia

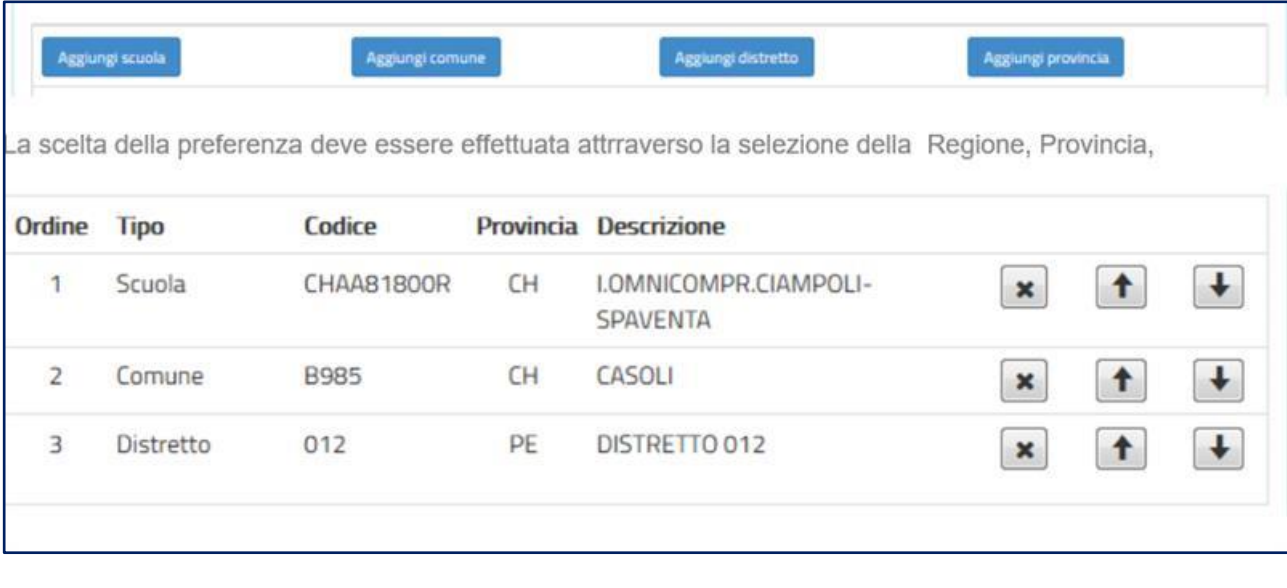

Il docente può **modificare l'ordine di preferenza**, azionando le frecce **1** 

Può anche **cancellare** le preferenze, se necessario, con il pulsante

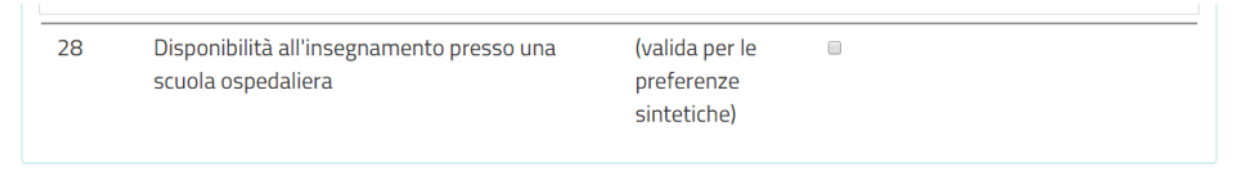

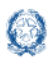

### **6.7 Allegati**

In questa sezione il docente **deve associare le dichiarazioni** preventivamente inserite nell'area "Altri Servizi" -> "Gestione Allegati" di Istanze OnLine.

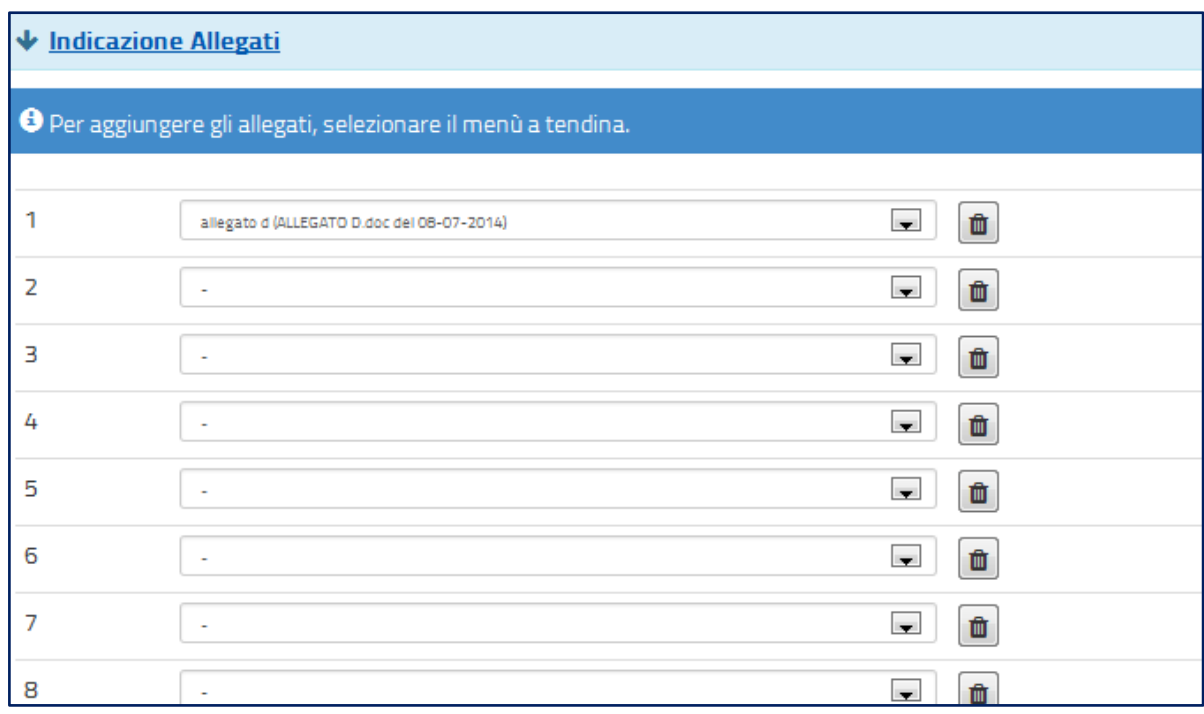

Se gli allegati non sono stati inseriti la tendina non si apre.

#### **Nota bene**

 $\triangle$  Se non si inseriscono gli allegati, utilizzando la funzione "Gestione allegati" presente nella sezione "Altri servizi", alla domanda non risulterà allegato alcun documento.

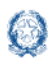

## **7. Domanda di Passaggio di ruolo**

La domanda di **Passaggio di ruolo** è meno articolata e presenta molte sezioni uguali a quelle della **Domanda di Trasferimento:**

- Anzianità di Servizio
- **·** Titoli Generali
- Precedenze

Le modalità di compilazione di tali sezioni sono state già descritte nella Domanda di Trasferimento.

#### **Nota bene**

Il docente può presentare la **domanda di passaggio di ruolo per un solo grado di istruzione**

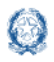

### **8. Salvataggio e calcolo punteggio**

Se il docente ha inserito **tutte le informazioni obbligatorie**, può procedere con il **salvataggio** della domanda, selezionando il pulsante verde **Salva**, presente in fondo alla pagina.

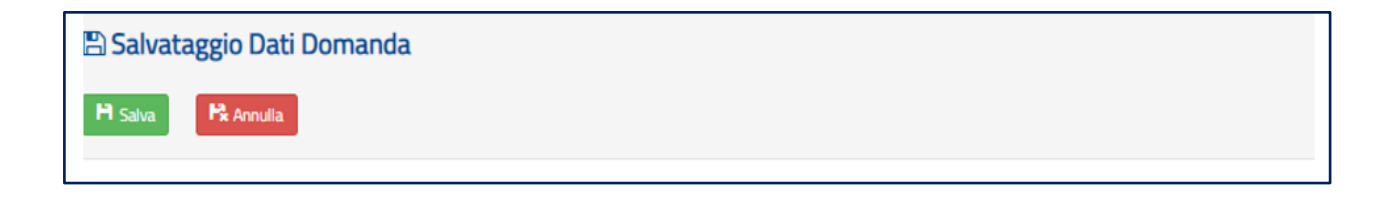

Una volta salvata, la domanda può essere **visualizzata**, **aggiornata**, **inviata** e **cancellata**.

Selezionando il pulsante **Calcolo Punteggio** il docente può vedere il punteggio con il quale parteciperà alle operazioni di mobilità.

#### **PUNTEGGIO BASE**

viene calcolato in base alle voci relative all'anzianità di servizio e ai titoli generali

#### **PUNTEGGIO FIGLI**

viene calcolato in base al numero di figli di età inferiore ai 6 anni (Punto 9) e al numero di figli di età compresa fra 6 e 18 (punto 10)

#### ▪ **PUNTEGGIO AGGIUNTIVO PER IL COMUNE DI RICONGIUNGIMENTO**

viene assegnato ai soli docenti che hanno compilato il corrispondente punto 7, per tutte le preferenze comprese in quel comune

#### ▪ **PUNTEGGIO AGGIUNTIVO PER IL COMUNE DI ASSISTENZA FIGLI**

viene assegnato ai soli docenti che hanno compilato il corrispondente punto 8, per tutte le preferenze comprese in quel comune

#### ▪ **PUNTEGGIO AGGIUNTIVO SU SOSTEGNO**

viene calcolato in base al servizio prestato sul sostegno (punti 3 e 5), non è compreso nel punteggio base e viene assegnato solo ai docenti che hanno richiesto, al punto 36, il tipo POSTO DI SOSTEGNO.

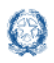

#### Mobilità scuola dell'infanzia

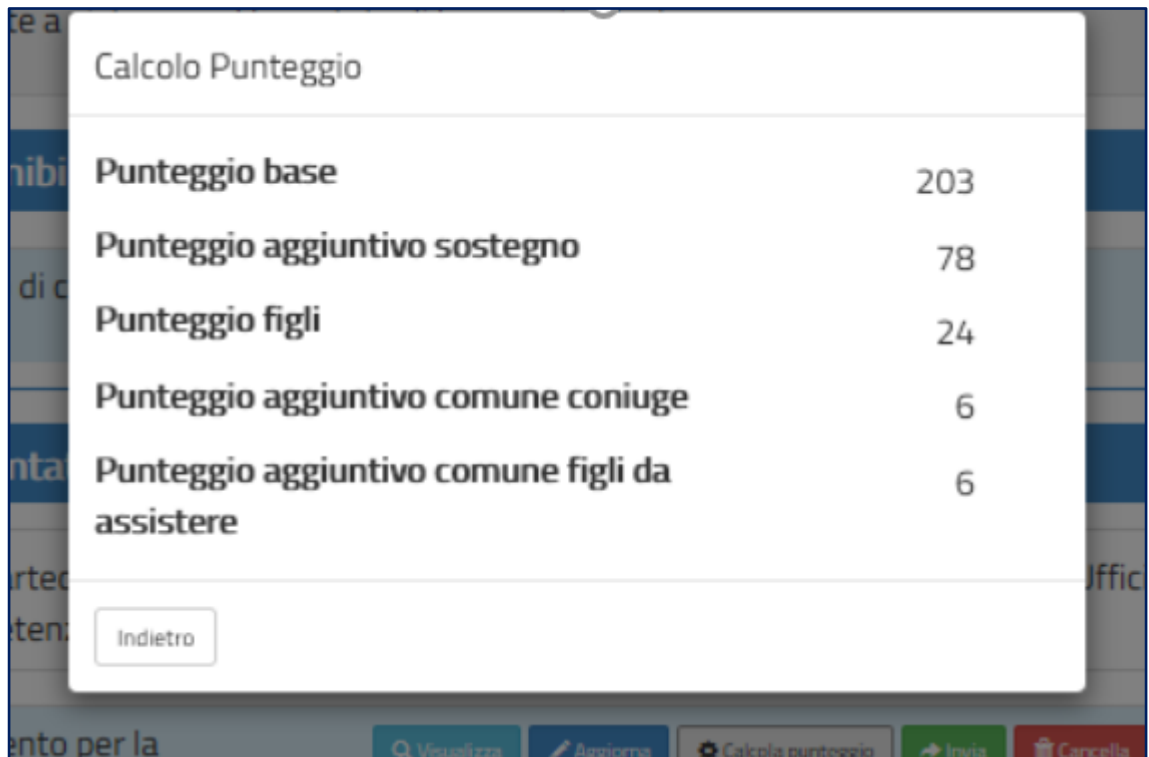

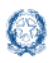

## **9. Inoltro domanda**

Se il docente ha già inserito una domanda il sistema, in fase di accesso, rileva quanto effettuato e prospetta la seguente pagina:

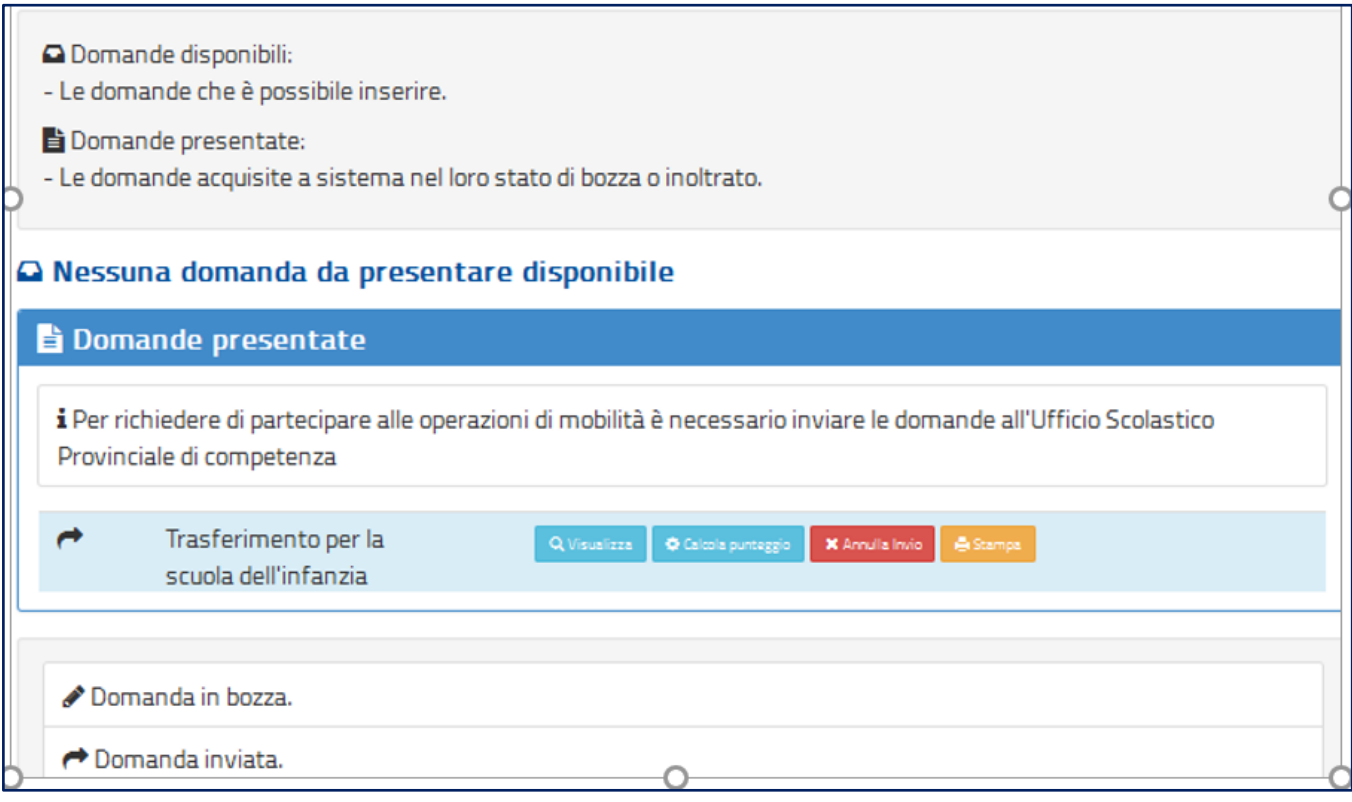

Il docente può scegliere se cliccare su **Visualizza**, in questo caso la domanda precedentemente inserita verrà prospettata in formato PDF, o su **Modifica** per aggiornare la domanda precedentemente inserita.

Se il docente ha compilato le sezioni di interesse e comunque quelle richieste dal sistema come obbligatorie, può procedere con l'inoltro della domanda cliccando su **Inoltra.**

Il sistema chiede di **confermare** l'operazione con la digitazione del **codice personale**:

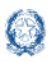

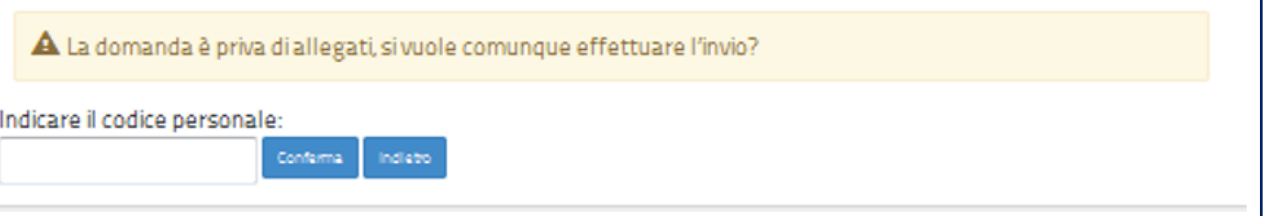

A conferma avvenuta, verificata la validità del codice, lo stato della domanda passa a **INOLTRATA**.

Il sistema, quindi:

1) **invia** un messaggio di avvenuto inoltro

L'invio della domanda è stato eseguito. La domanda è stata inviata all'Ufficio Scolastico<br>Provinciale di competenza. Verificare nella sezione 'Archivio' (nell'home page del portale) la presenza della domanda e nella casella di posta la ricezione dell'e-mail di notifica proveniente da 'noreply@istruzione.it'.

2) **salva** la domanda in formato PDF nella sezione **Archivio** delle Istanze OnLine e la **invia agli indirizzi email** (istituzionale e privato) del docente, acquisiti in fase di registrazione al portale del Ministero dell'Istruzione.

Il docente, a garanzia del corretto completamento dell'operazione, può:

- verificare la ricezione dell'email contenente la conferma dell'inoltro e la domanda in formato .PDF
- verificare, accedendo in visualizzazione sull'istanza, che la stessa si trovi nello stato **INOLTRATA**
- accedere alla sezione **Archivio** presente sulla home page personale di Istanze OnLine e verificare che il modulo domanda contenga tutte le informazioni.

Dopo l'inoltro della domanda, il docente **può modificare** i dati presenti nel PDF solo previo **annullamento dell'inoltro**.

Una volta modificati i dati, è necessario provvedere a un **nuovo inoltro**.

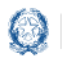

#### **Nota bene**

- $\triangle$  La procedura di presentazione della domanda è completata correttamente solo se la domanda viene **INOLTRATA**. Le domande inserite nel sistema ma **non inoltrate non verranno considerate valide**.
- Il nuovo inoltro deve avvenire **entro la data indicata come termine ultimo** per la presentazione delle domande.
- Per annullare e inoltrare nuovamente la domanda è obbligatorio inserire il **codice personale** assegnato in fase di abilitazione al servizio Istanze OnLine.